### **Overview**

The ISW-EN4216R LCD Receiver allows you to add up to 16 transmitters to any application. With diversity reception and advanced signal processing, the ISW-EN4216R is designed to minimize dead spots in transmission areas.

The ISW-EN4216R also provides six Form C relay outputs and a relay fault output.

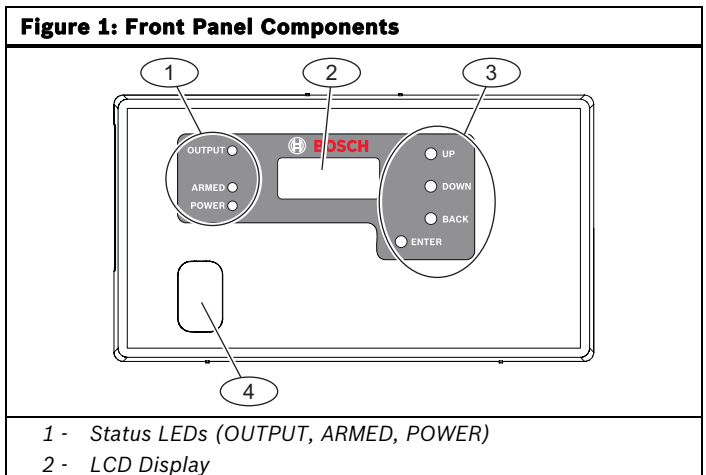

- *3 Function buttons*
- *4 Access door*

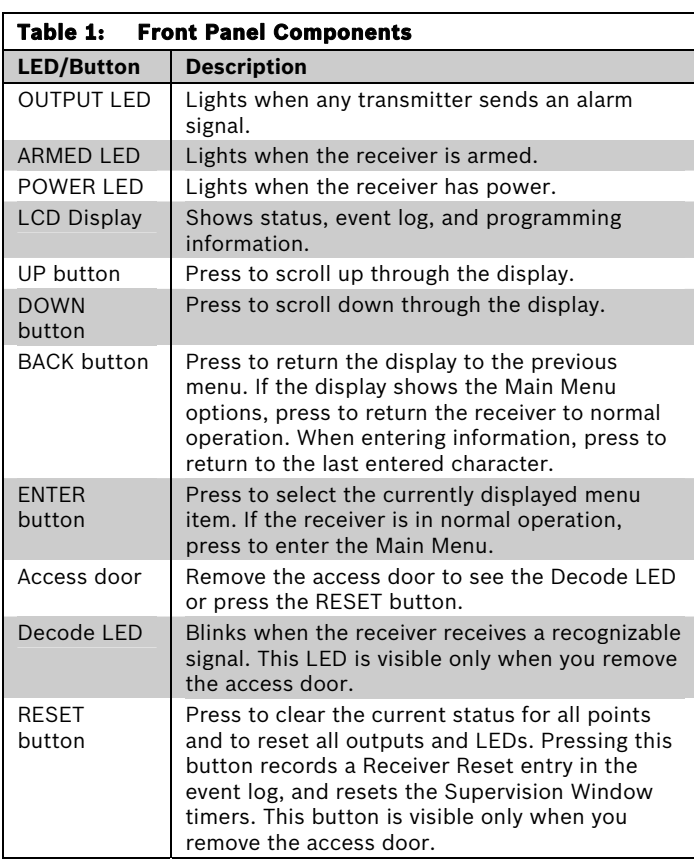

If no transmitter is selected, none of the status LEDs turn on. LEDs turn on only to display the transmitter currently selected.

### **1.0 Open the Receiver Housing**

Use a small flat-blade screwdriver to press either the top or bottom housing release tabs and separate the cover from the base.

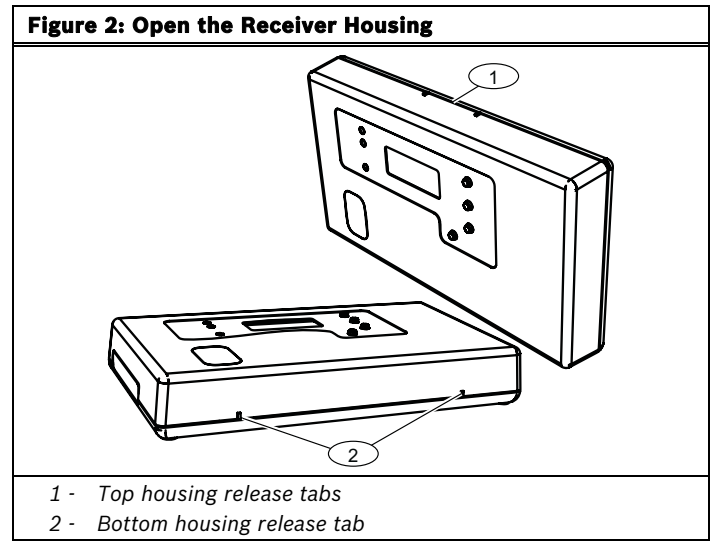

## **2.0 Connect the Power Cabling**

Connect power and input/output cabling to the receiverís terminals. Refer to *Figure 3* for the location of each terminal, and *Table 2*  on page 2 for a description of each terminal.

In order to program the receiver, you must connect the power cabling between the power source and the receiver.

The LCD Display shows the installed firmware revision, and then shows the READY message.

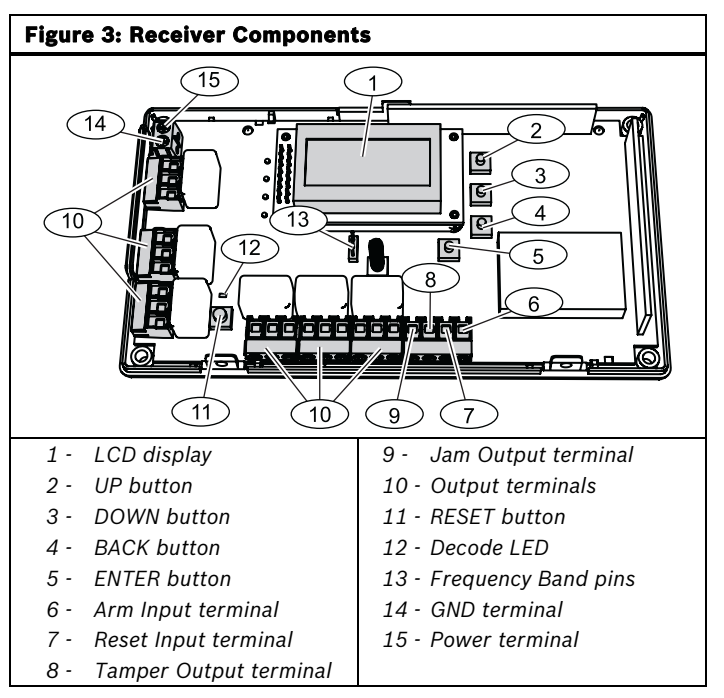

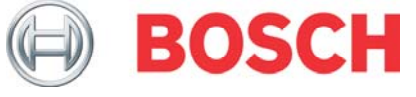

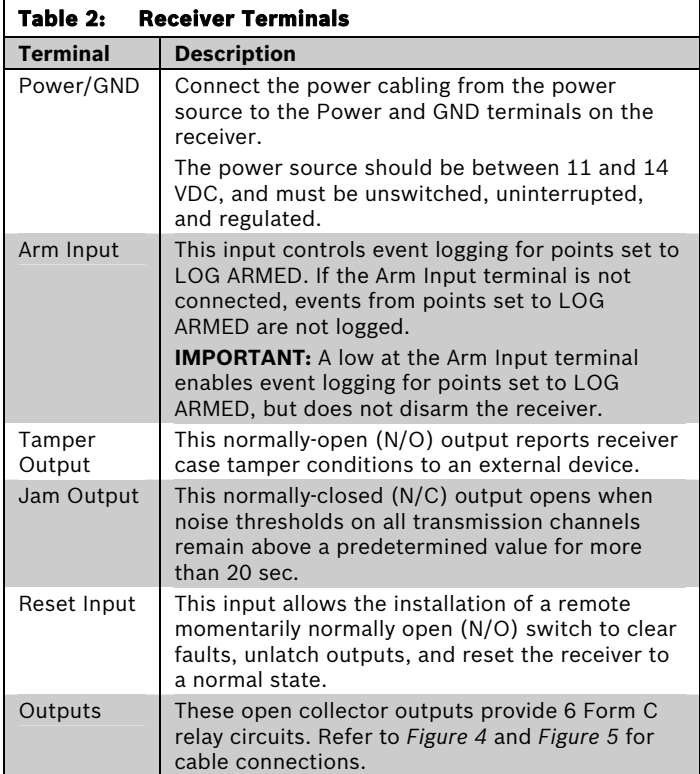

## **Figure 4: Relay N/O Wiring**

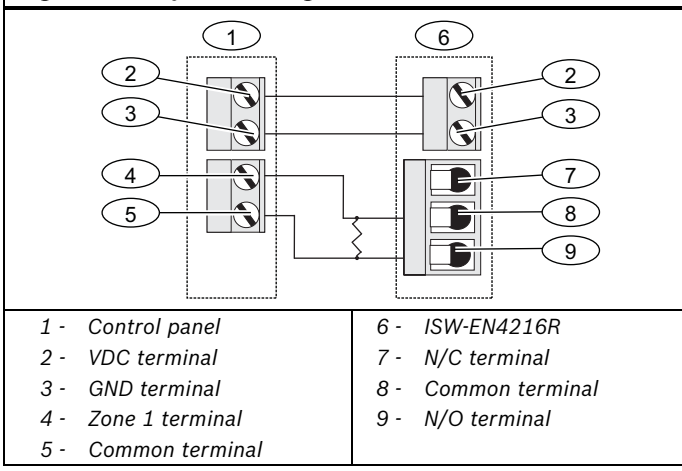

#### **Figure 5: Relay N/C Wiring**   $\overline{1}$  6 2 3 4 5 2 3 6 8 7 *1 - Control panel 2 - VDC terminal 3 - GND terminal 4 - Zone 1 terminal 5 - Common terminal 6 - ISW-EN4216R 7 - N/C terminal 8 - Common terminal 9 - N/O terminal*

## **3.0 Select the Frequency Band**

- 1. Select the appropriate frequency band for your geographic area. Refer to *Figure 6.*
- 2. Press the RESET button. Refer to *Figure 3* on page 1.

#### **Figure 6: Frequency Band Settings**

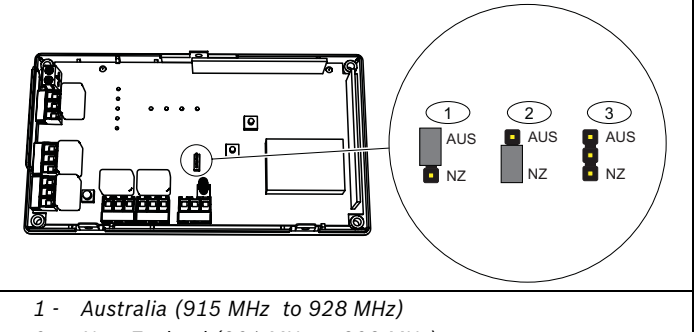

- *2 New Zealand (921 MHz to 928 MHz)*
- *3 North America (902 MHz to 928 MHz) (default)*

### **4.0 Program the Receiver**

#### **4.1 Main Menu**

1. When the LCD Display shows the READY message, press the ENTER button to enter the Main Menu.

The Main Menu consists of three submenus. Refer to *Table 3* for an overview of the Main Menu.

To navigate through the menus and make selections, refer to *Table 1* on page 1 for descriptions of the UP, DOWN, ENTER, and BACK buttons.

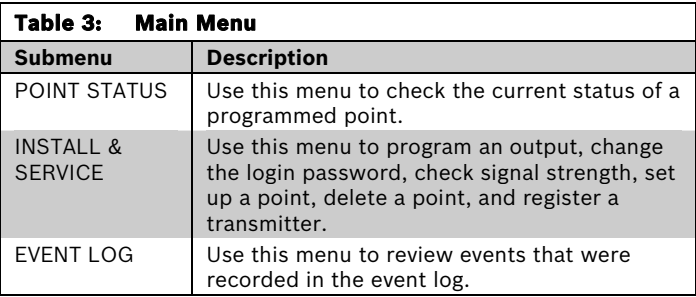

2. From the Main Menu, press ENTER to select a submenu. Refer to *Sections 4.2* through *4.4* on pages 3 and 4 for programming guidelines.

### **4.2 INSTALL & SERVICE Submenu**

- 1. From the Main Menu, press ENTER to select the INSTALL & SERVICE submenu.
- 2. Enter the password. A numeric password is required to access the INSTALL & SERVICE submenu. The default password is 3446.
- 3. Press UP or DOWN to scroll through the menu options. Press ENTER to select a menu option.

#### **4.2.1 Program Output**

- 1. From the INSTALL & SERVICE submenu, select PROGRAM OUTPUT.
- 2. Scroll through the list of available outputs (01 ñ 06), and press ENTER to select the desired output.
- 3. Scroll through the list of available options. Refer to *Table 4* for descriptions of the options.
- 4. Press ENTER to select an option. The display shows the PGM DONE message to indicate that the output is now programmed. To program another output, press ENTER. To return to the INSTALL & SERVICE submenu, press ENTER and then BACK.

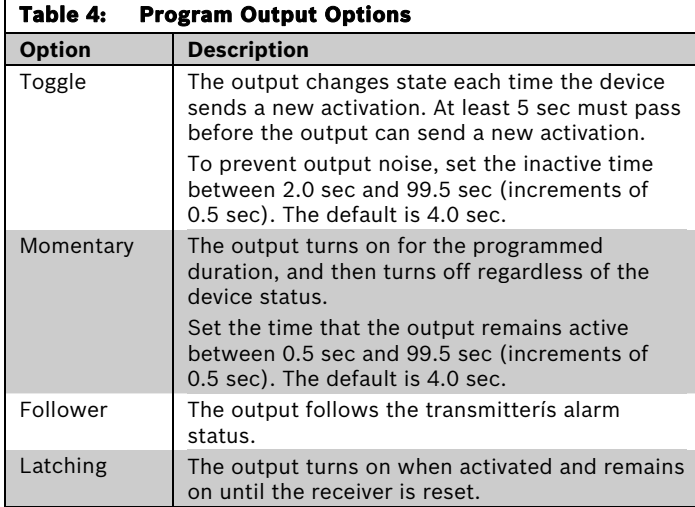

#### **4.2.2 Change Password**

- 1. From the INSTALL & SERVICE submenu, select CHANGE PASSWORD.
- 2. Enter a new numeric password up to eight digits in length. To select a blank space, press ENTER without selecting a digit.
- 3. When finished, press ENTER to complete the selection. When the PASSWORD CHANGED message appears, press ENTER to return to the INSTALL & SERVICE submenu.

#### **4.2.3 Monitor Signal Strength**

Use the signal strength option to measure signal strength and troubleshoot installation problems.

- 1. From the INSTALL & SERVICE submenu, select SIGNAL STRENGTH. The LCD display shows Point 1 and its current signal quality (GOOD, WEAK, or NO SIG).
- 2. Press UP or DOWN to scroll through the registered transmitters.
- 3. Press ENTER again to view Level (LV) or Margin (MA).
	- Level: Indicates the overall signal strength.
	- Margin: Indicates the signal strength minus the background noise.

4. To reset signal data, press UP or DOWN to exit and return to the transmitter currently selected.

#### **4.2.4 Setup Point**

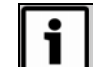

When programming points, ensure that you do not map faults to the same output as alarms.

- 1. From the INSTALL & SERVICE submenu, select SETUP POINT.
- 2. Press UP or DOWN to scroll through the available points (1-16).
- 3. Press ENTER to select a point.
	- TX REGISTRID: This message appears if a transmitter is currently registered to the selected point.
	- **TX NOT REGISTRÍD:** This message appears if no transmitter is registered to the selected point.
- 4. Press ENTER to program the selected point.
- 5. Press UP or DOWN to scroll through the programming options. Refer to *Table 5* for descriptions of the options.
- 6. Press ENTER to select an option for the point being programmed.

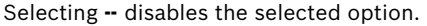

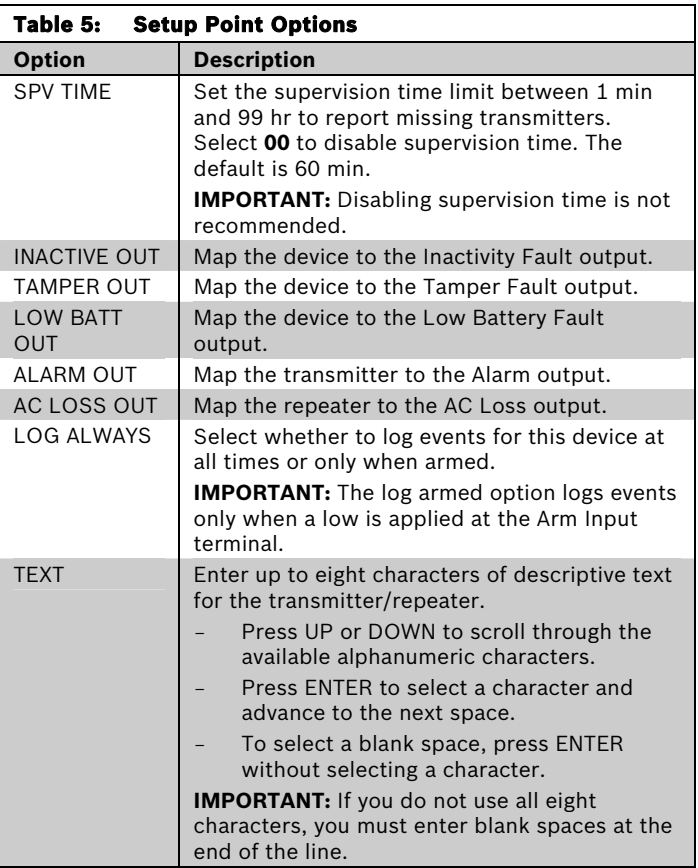

7. After making the programming selections, press ENTER again to complete the programming.

### **4.2.5 Register a Transmitter**

fter you program a point on the receiver, you can register a transmitter to that point.

- 1. From the INSTALL & SERVICE submenu, select REGISTER XMITTER.
- 2. Press UP or DOWN to scroll through the available points.
- 3. Press ENTER to select and register a point.
- 4. When the RESET XMITTER message appears, press the Reset button on the transmitter.
- 5. When the TX REGSTRíD message appears, press ENTER to finish and move to the next point.

### **4.3 POINT STATUS Submenu**

- 1. From the READY, ALARM, or FAULT message, press ENTER.
- 2. Press ENTER to select POINT STATUS.
- 3. Press UP or DOWN to scroll through the available points.
- 4. Press ENTER to select a point and view its status:
	- A: Alarm (transmitter only)
	- **T:** Tamper
	- **B:** Low battery
	- L: AC loss (repeater only)
	- **I:** Inactive

If **--** appears, the displayed condition was mapped to a null output.

### **4.4 EVENT LOG Submenu**

- 1. From the READY, ALARM, or FAULT message, press ENTER.
- 2. Press UP or DOWN to scroll to EVENT LOG.
- 3. Press ENTER.
- 4. Press UP or DOWN to scroll through the list of events. When viewing transmitter events, press ENTER to see the output to which the events are mapped. If the event is mapped to a disabled output, no output shows.

### **5.0 Mount the Receiver**

Mount the receiver in a location away from metal objects, such as duct work, wire mesh screens, or boxes. Metal objects reduce RF range.

- 1. Use the supplied screws and anchors to mount the receiver in a location that is accessible for future maintenance.
- 2. Close the receiver housing.

## **6.0 Alarms and Faults**

If a point goes into alarm, the LCD Display shows ALARM along with the point number. If more than one point is in alarm, the LCD display scrolls through each point.

If a fault condition occurs, the LCD Display shows FAULT only if no points are in an alarm condition. Point numbers are not shown for fault conditions.

Use the POINT STATUS or EVENT LOG menu options to see more information about fault conditions.

# **7.0 Specifications**

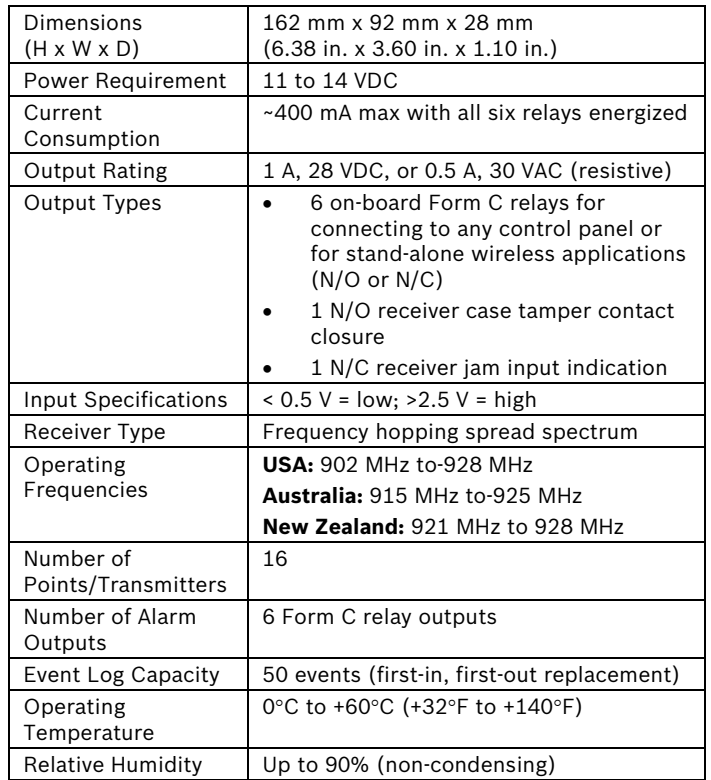

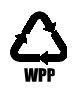